# 発行者の決定事項等の通知マニュアル

(新投資口予約権の発行者用)

2023年7月版

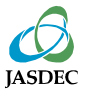

## 本マニュアルについて

本マニュアルは、「発行者の決定事項等に関する通知要領」でTarget ほふりサイト経由で通 知することとしている通知事項についての具体的な通知方法等を記載したものです。

通知の手順としては、下記の5ステップとなります。

1.通知すべき事項の決議又は決定 2.通知書式ダウンロード 3.通知書式の記入 4. Targetほふりサイト経由で通知 5.提出後の確認

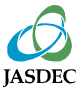

## 1.通知すべき事項の決議又は決定

下記事項について決議又は決定等を行った場合に、機構への通知が必要となります。

- 1.新投資口予約権無償割当て
- 2.取得条項付新投資口予約権の全部取得
- 3.自己新投資口予約権の消却
- 4.新投資口予約権の全部行使
- 5.上場廃止の原因となる事実の発生
- 6.届出事項の変更
	- a.上場取引所の追加又は一部廃止
	- b.新投資口予約権の行使期間の変更
	- c.新投資口予約権の行使価額の変更
	- d.新投資口予約権の行使請求受付場所の変更
	- e.投資主名簿等管理人の変更
	- f.新投資口予約権の行使に係る払込取扱場所の変更

通知の要否、通知方法等が異なる場合がありますので、詳細は、「株式等の振替に関する 業務規程」第12条第1項、「株式等の振替に関する業務規程施行規則」第6条及び「株式等 振替制度に係る業務処理要領」第1章第2節を御参照ください。

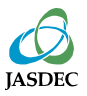

証券保管振替機構ホームページから、通知内容に応じた書式をダウンロードしてください。

### 振替新投資口予約権の発行者

<https://www.jasdec.com/procedure/issuer/notice/08/index.html>

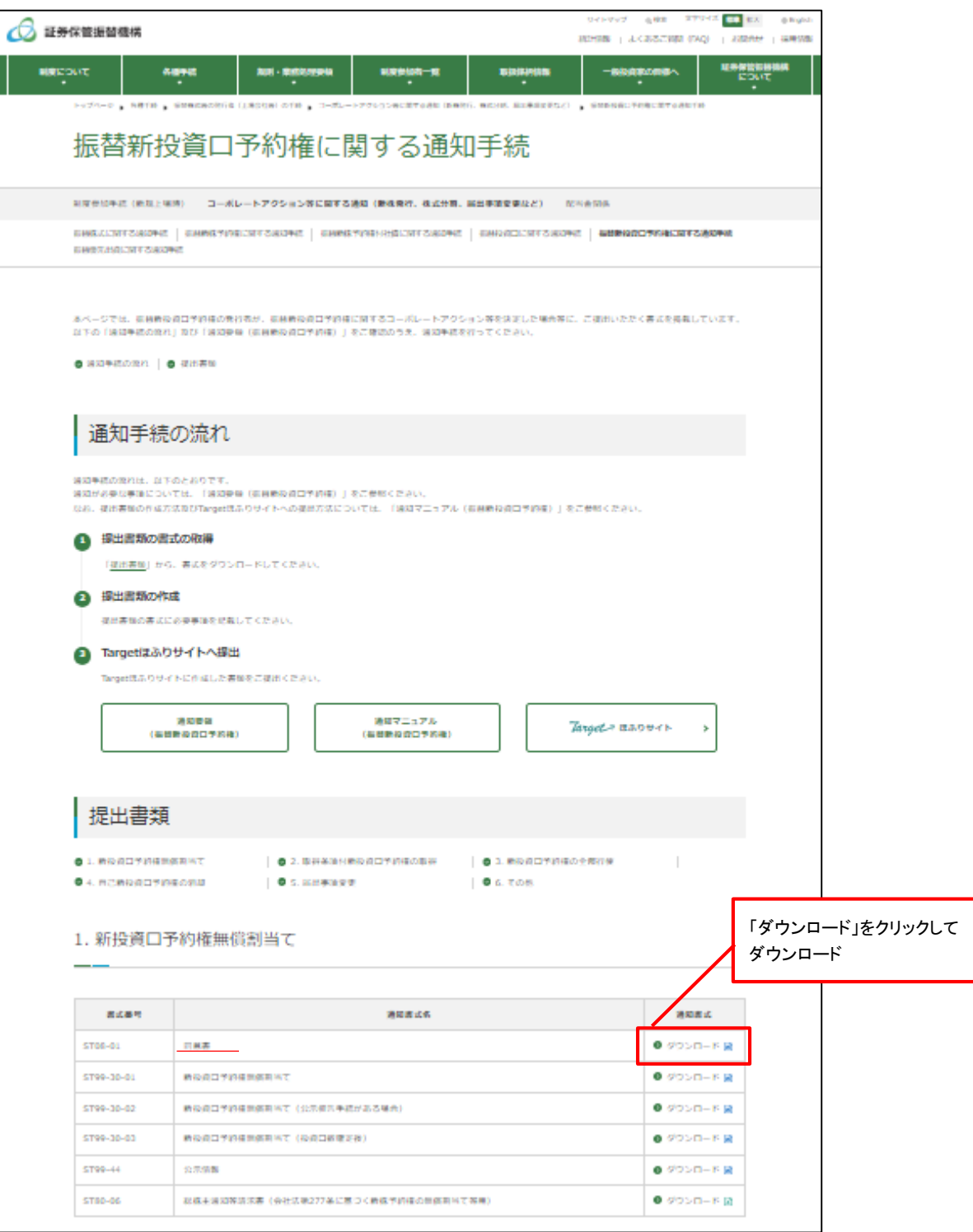

「発行者の決定事項等に関する通知要領」及び各書式後半部分を参照し、 【必須入力項目】、 【通知内容】を記入してください。

#### 新投資口予約権無償割当て(公示催告手続がある場合)

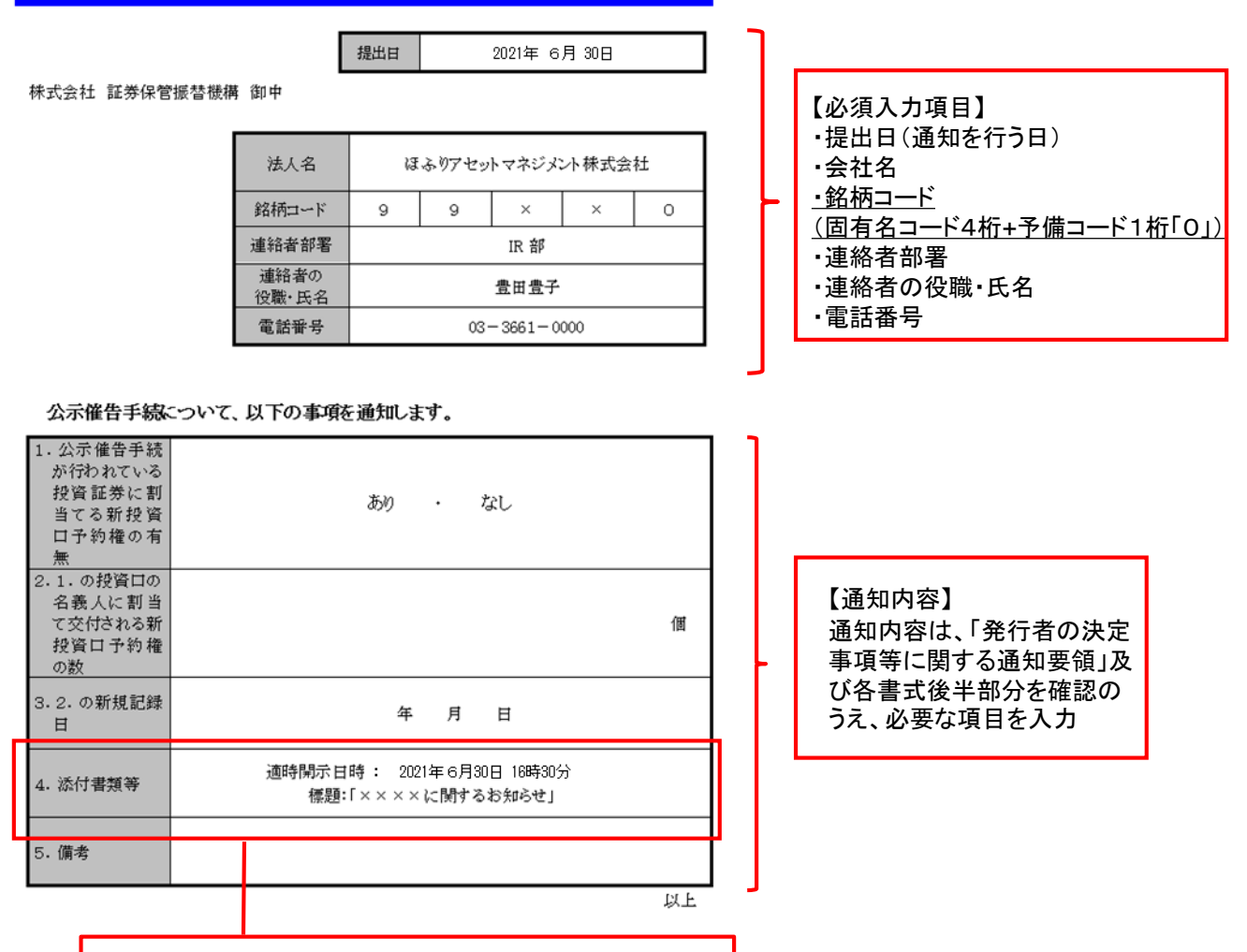

適時開示をした場合、各書式の添付書類等欄に、適時開示資料 の「標題」及び「開示日時」を正確に記載

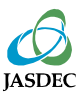

(1) Targetほふりサイトへのログイン

Target ほふりサイト(<https://portal.arrowfront.jp/target/x/jsdlcs/webportal/top.html>)にアク セスし、ユーザID及びパスワードを入力し、ログインしてください。

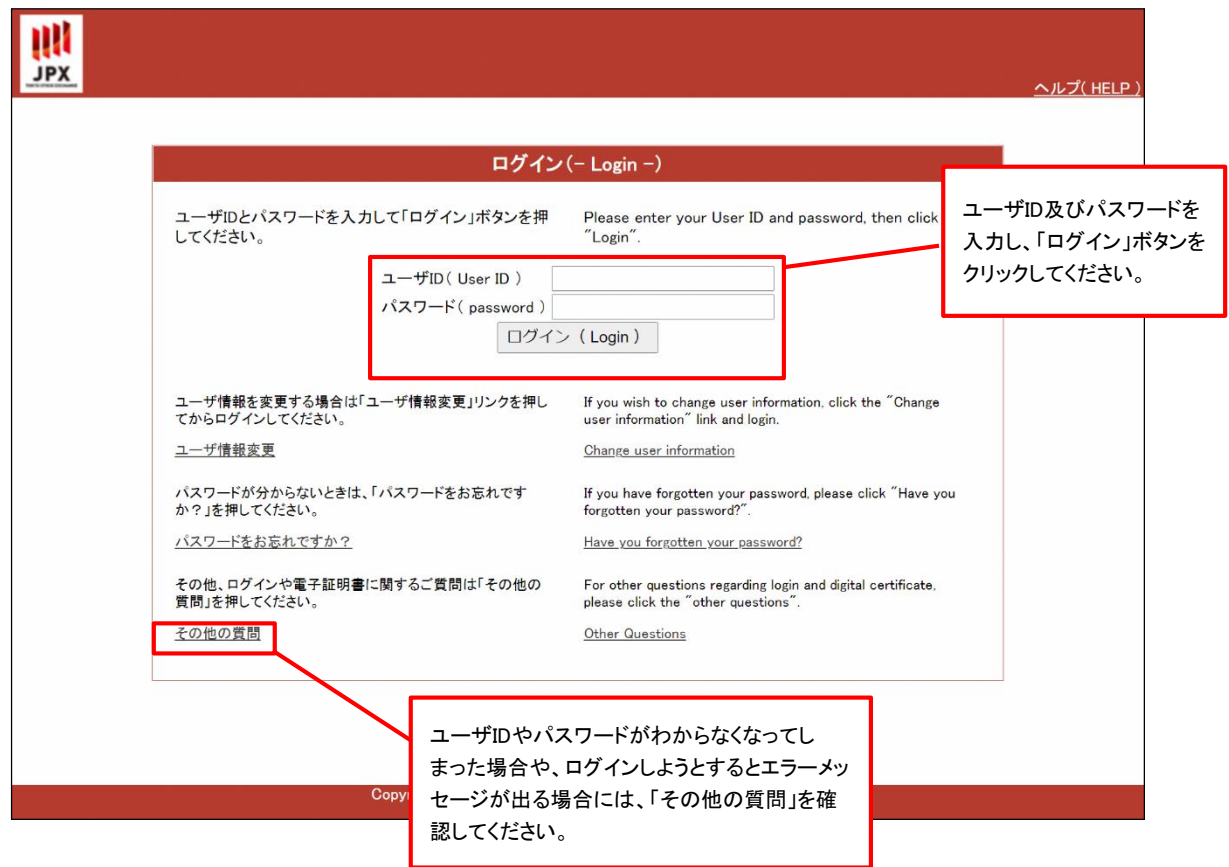

○Targetほふりサイトの基本的な操作方法及びTarget IDに係るお問い合わせ先

<Targetサポートデスク:0570-050-999>(9:00~17:30(土日祝祭日を除く)) (PHS又はIP電話の場合:03-3570-6065)

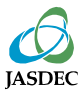

#### (2)提出書類の選択

メニューの「書類を提出する」タブをクリックしてください。

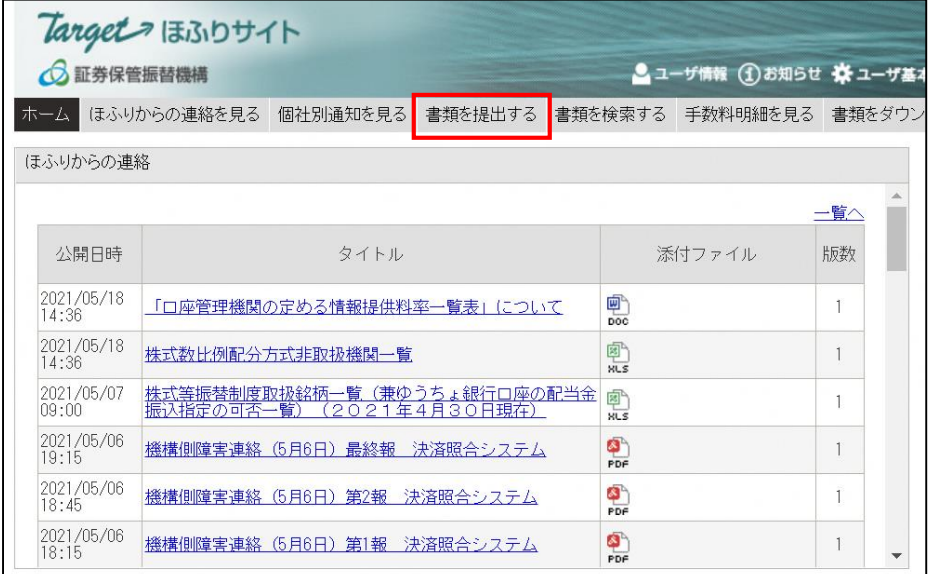

※「書類を提出する」タブ にアクセスできない場合は、 アクセス権が付与されていま せん。貴社のグループ管理者 にご相談ください。

## 書類名の右側にある「提出」ボタンをクリックしてください。

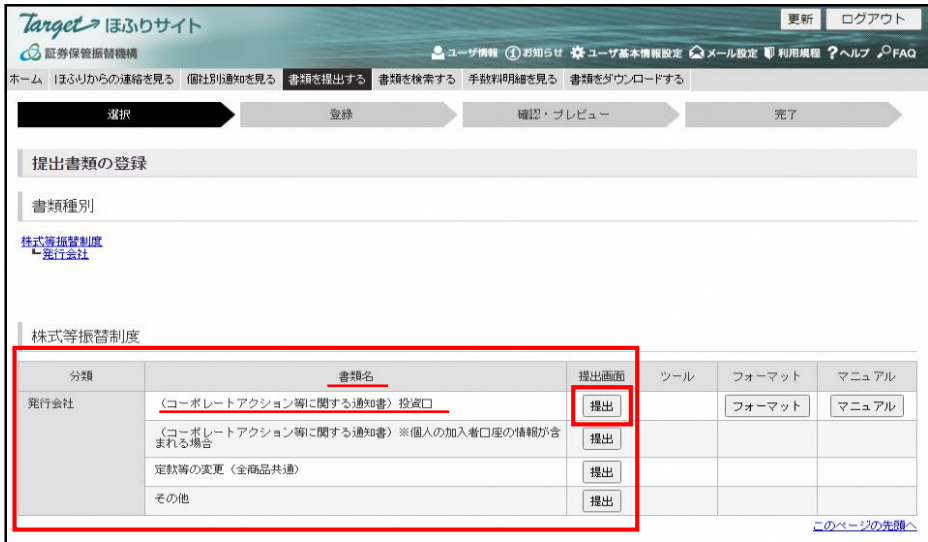

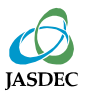

### (3)提出書類の登録

通知事項をプルダウンから選択し、提出書類(PDFファイル等)を添付したうえで、「確認」ボタ ンをクリックしてください。

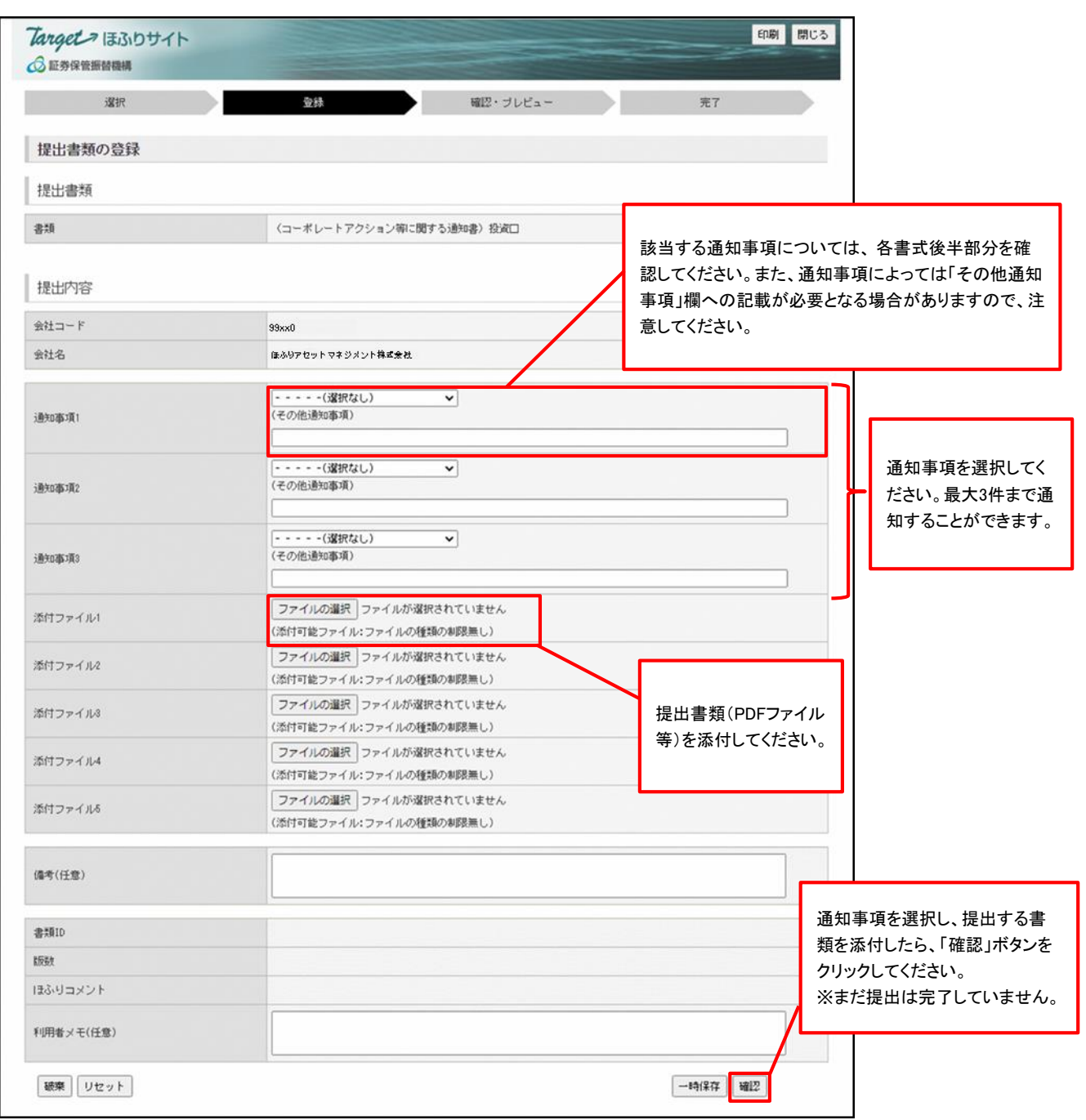

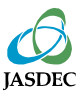

#### (4)提出書類の確認

### 通知内容を確認し、問題がなければ「登録」ボタンをクリックしてください。

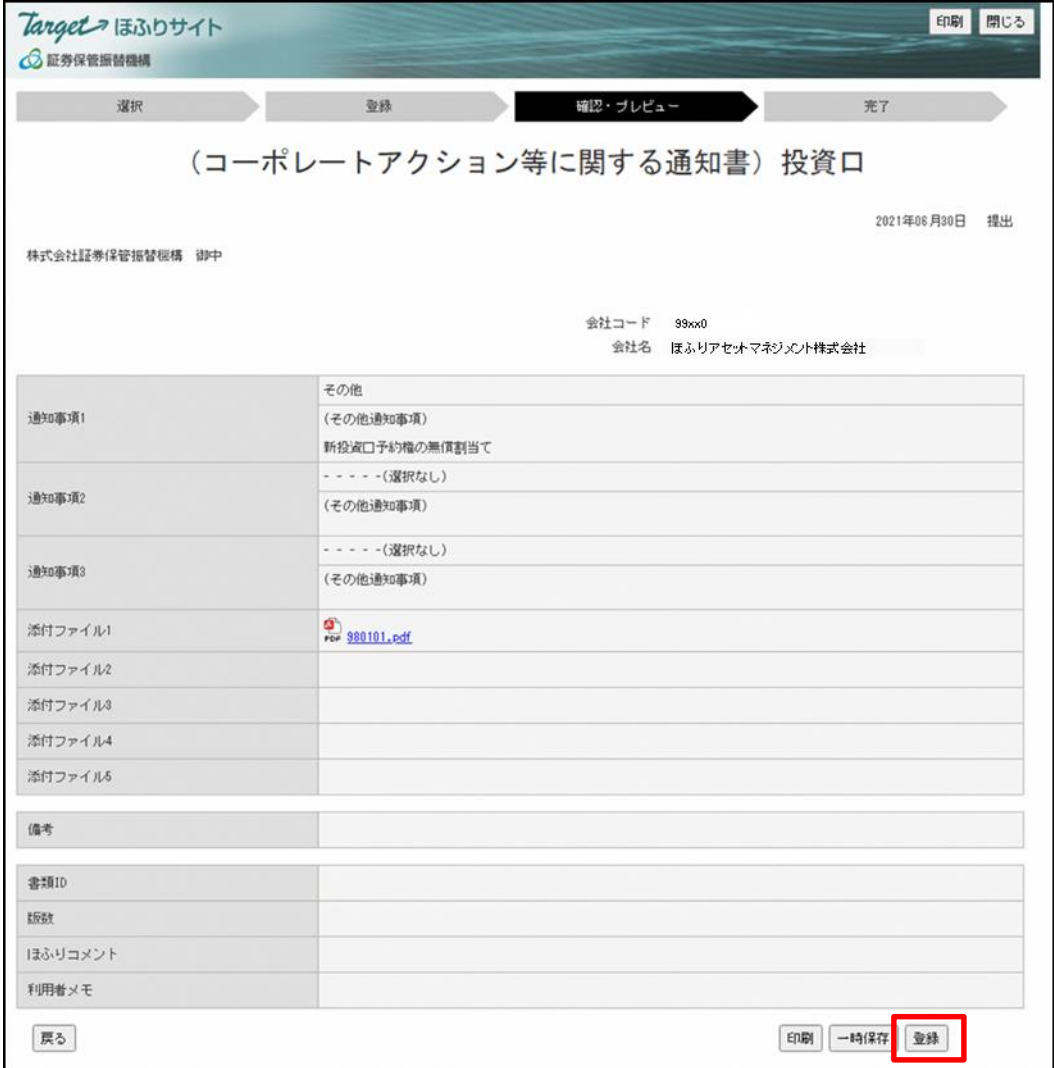

#### (5)書類の提出完了

以下の手続き完了画面が表示されたら、提出完了です。

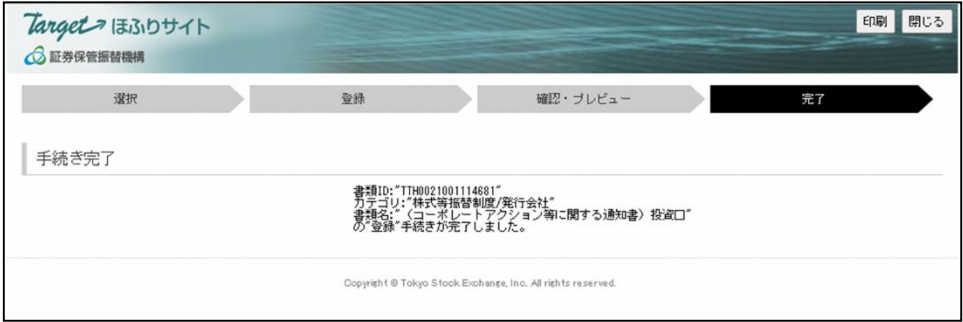

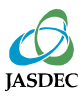

Target ほふりサイトのトップページで、提出書類の状態を確認できます。 提出済書類の状態が「受理」になれば、当機構への通知手続きは完了です。

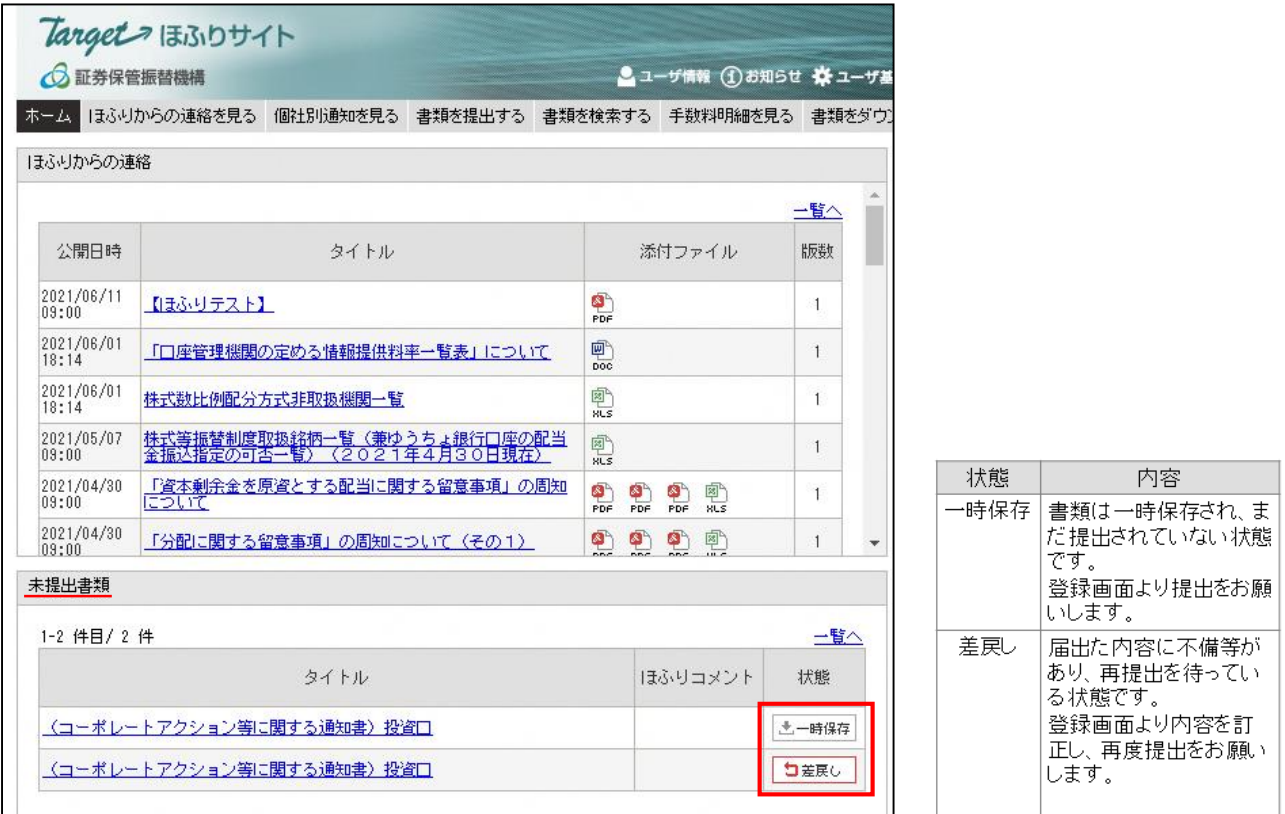

#### ※ タイトルのリンクをクリックすると登録画面が表示されます。

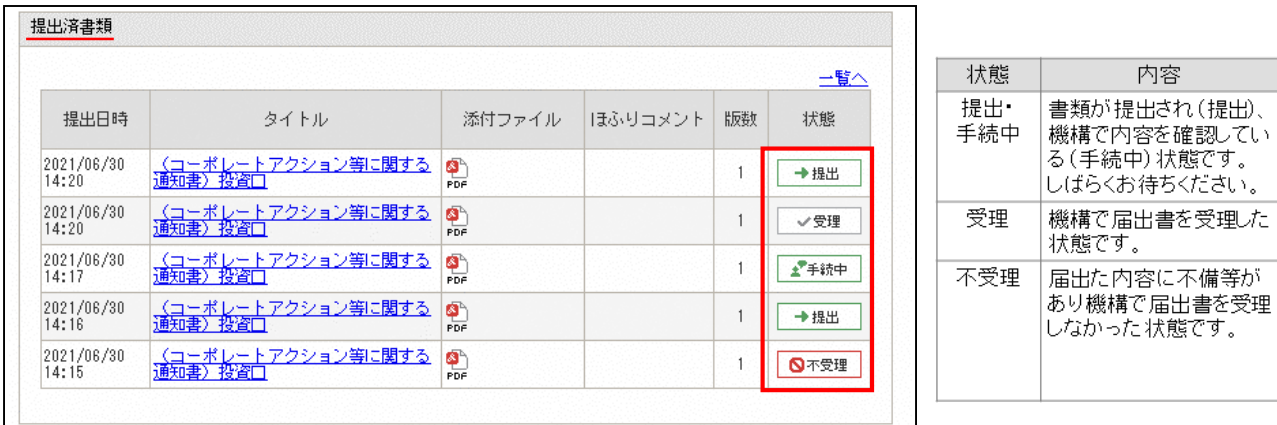

#### ※ タイトルのリンクをクリックすると登録画面が表示されます。

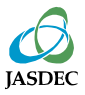

# 6.書類再提出の方法

提出された書類に不備等があった場合には、提出された書類を差し戻しいたします。 Targetほふりサイトのトップページ「未提出書類」欄に表示された当該書類のタイトルを クリックし、内容を修正のうえ、再度提出してください。

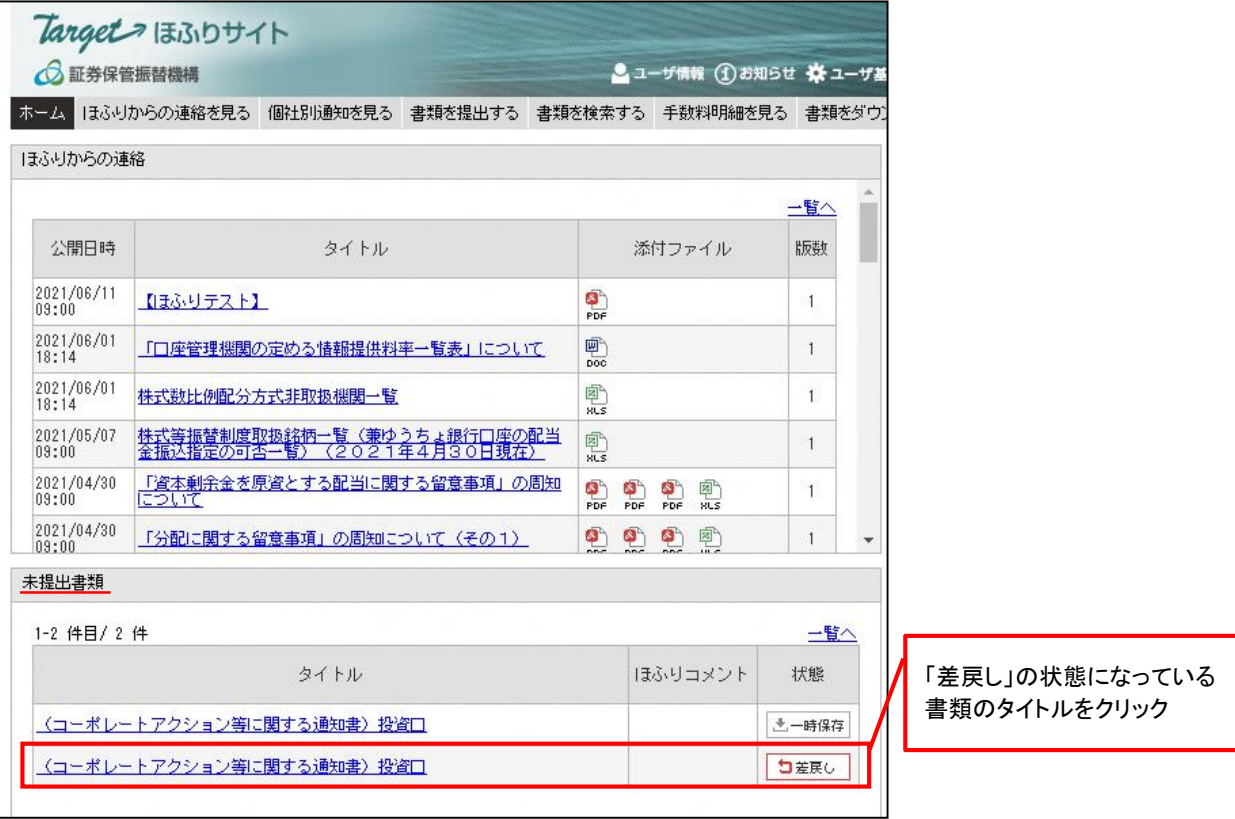